## Инструкция видеоконференция BigBlueButton

Для подключения к видеоконференции BigBlueButton Вам необходимо авторизоваться на странице тестирования (46.229.138.62/moodle) под своими учетными данными.

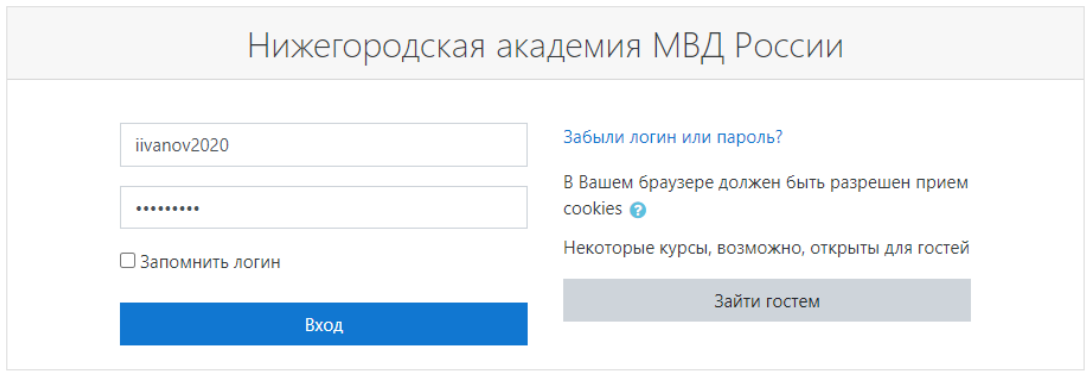

После успешной авторизации нужно зайти на страницу Вашей группы.

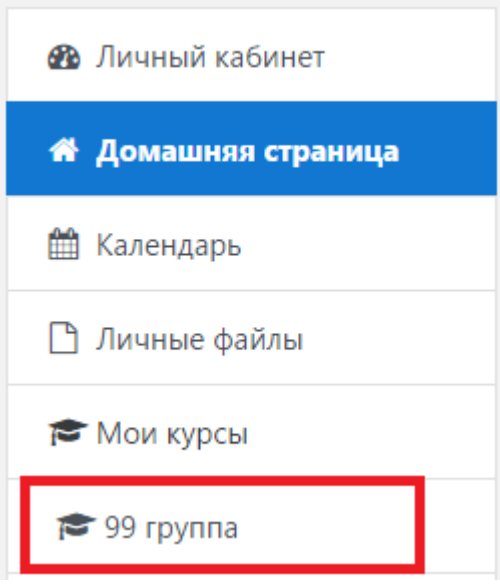

После этого нужно нажать на кнопку:

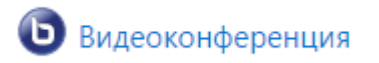

Далее нужно нажать «Подключиться к сеансу»

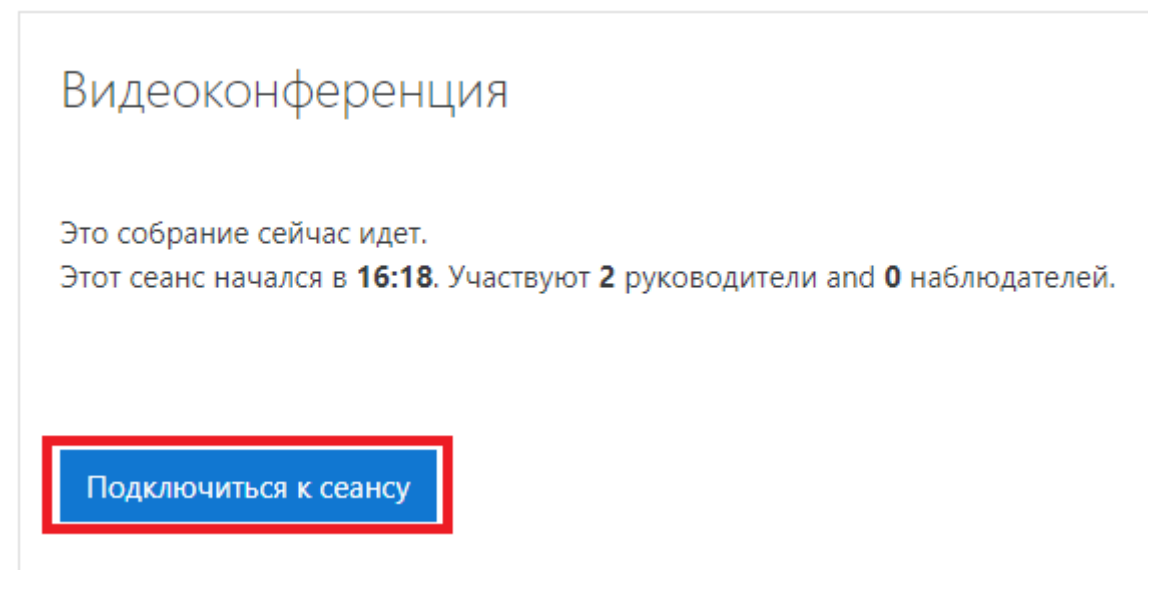

После этого нужно выбрать «Микрофон»

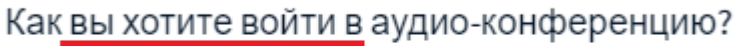

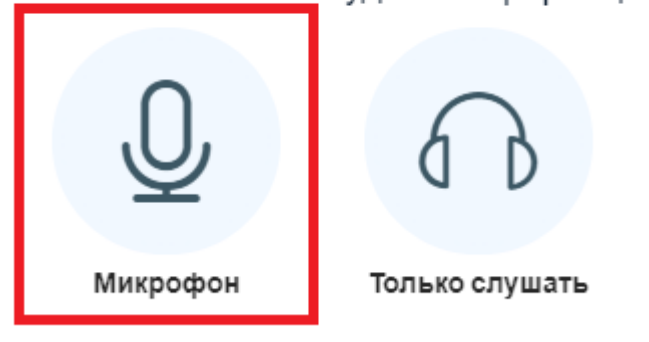

Ожидаем проверки подключения.

Подключение к тесту звука ...

Это тестирование звука, его слышите только вы. Скажите несколько слов в микрофон. Слышите ли вы себя?

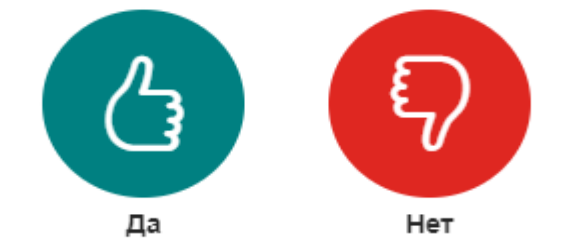

После успешного подключения к конференции Вам необходимо отключить микрофон в нижней части экрана, если Вам его не нужно использовать.

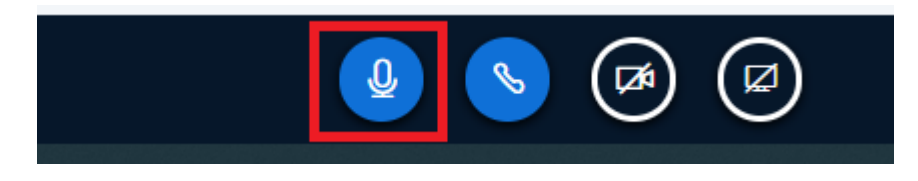